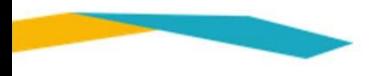

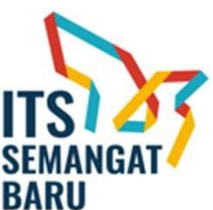

### MEKANISME PENANDATANGANAN SURAT PERJANJIAN MELALUI SIMPEL

# ANISME PENANDAIAN<br>T PERJANJIAN MELALU<br>EGIATAN PENELITIAN DAN PENGABDIAN<br>MASYARAKAT DANA RISTEK/BRIN DAN DA<br>TAHUN ANGGARAN 2020<br>DRPM – ITS<br>JUNI 2020 KEGIATAN PENELITIAN DAN PENGABDIAN KEPADA MASYARAKAT DANA RISTEK/BRIN DAN DANA ITS TAHUN ANGGARAN 2020

T PERJANJIAN MELAL<br>Egiatan penelitian dan pengabdia<br>Masyarakat dana ristek/brin dan<br>Tahun anggaran 2020<br>Drpm – its<br>Juni 2020

## ALUR PENANDATANGANAN SURAT PERJANJIAN KEGIATAN PENELITIAN DAN ABMAS DANA RISTEK/BRIN R PENANDATANGANAN SURAT PERJANJIAN<br>IATAN PENELITIAN DAN ABMAS DANA RISTEK/BRIN<br>Peneliti akses SIMPEL<br>Peneliti akses SIMPEL<br>Peneliti akses SIMPEL<br>Nengunduh berkas kontrak Kerja dan dijunguh tidak diperkenankan untuk<br>diunguh AN SURAT PERJANJIAN<br>AN ABMAS DANA RISTEK/BRIN<sup>SEMANG</sup><br>Iti masuk menu Kontrak Kerja dan dijunguh tidak diperkas kontrak yang telah<br>Mengunduh berkas kontrak<br>Mengunduh berkas kontrak<br>diunduh tidak diperkenankan untuk<br>diubah ISTEK/BRIN<br>STEK/BRIN BARU<br>Isi pada berkas kontrak yang telah<br>Ilunduh tidak diperkenankan untuk<br>diubah AN ITS<br>STEK/BRIN BARU<br>Bi pada berkas kontrak yang telah<br>diunduh tidak diperkenankan untuk<br>diubah CEGIATAN PENELITIAN DAN ABMAS DANA<br>
Peneliti akses SIMPEL<br>
Peneliti masuk menu Kontrak Kerja dan<br>
Mengunduh berkas kontrak<br>
Cetak berkas kontrak, lengkapi dengan<br>
Cetak berkas kontrak, lengkapi dengan<br>
Cetak berkas yang te EGIAIAN PENELITIAN DAN ABIVIAS DA<br>
Peneliti akses SIMPEL<br>
Peneliti masuk menu Kontrak Kerja dan<br>
Mengunduh berkas kontrak<br>
Letak berkas kontrak, lengkapi dengan<br>
materai 6000 sebanyak 7 (tujuh) dan Berkas yang telah lengka **BERKAS DANA RISTEK/BRIN**<br>
Peneliti masuk menu Kontrak Kerja dan<br>
Mengunduh berkas kontrak<br>
Mengunduh berkas kontrak<br>
Mengunduh berkas kontrak<br>
Berkas yang telah lengkap dapat dikirim<br>
Re-BRPM. Dapat dikirim sendiri, via p **EXTERT ABIVIAS DANA RISTEKTERT BARU**<br>
Peneliti masuk menu Kontrak Kerja dan<br>
Mengunduh berkas kontrak<br>
Mengunduh berkas kontrak<br>
Mengunduh berkas kontrak<br>
Berkas yang telah lengkap dapat dikirim<br>
atau kurir<br>
atau kurir

diubah atau kurir alian dan di berkas kontrak Kerja dan di berkas kontrak yang telah di berkas kontrak di berkas kontrak di berkas kontrak di berkas kontrak di berkas kontrak di berkas kontrak di berkas kontrak di berkas kontrak

France Contract Register (States SIMPEL)<br>
Peneliti masuk menu Kontrak Kerja<br>
Mengunduh berkas kontrak<br>
Kerja<br>
Serkas yang telah lengkap dapat dik<br>
Serkas yang telah lengkap dapat dik<br>
Serkas yang telah lengkap dapat dik<br>
T

### ALUR PENANDATANGANAN SURAT PERJANJIAN KEGIATAN PENELITIAN DAN ABMAS DANA LOKAL ITS

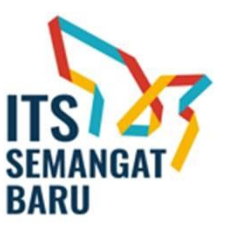

ALUR PENANDATANGANAN SURAT<br>KEGIATAN PENELITIAN DAN ABMA<br>Peneliti akses SIMPEL<br>Peneliti akses SIMPEL<br>Peneliti akses SIMPEL<br>Peneliti akses SIMPEL<br>Peneliti akses SIMPEL<br>Peneliti akses SIMPEL<br>Peneliti akses SIMPEL  $\begin{tabular}{l|c|c|c|c|c} \hline \multicolumn{1}{c}{\text{\small{FAMGAN}}}\normalsize{\small{N}}&\multicolumn{1}{c}{\text{\small{FIMN}}}\normalsize{\small{DAN} }&\multicolumn{1}{c}{\text{\small{FIMN}}}\normalsize{\small{DAN}}&\multicolumn{1}{c}{\text{\small{LOKAL}}}\normalsize{\small{I}}\\ \multicolumn{1}{c}{\text{\small{Preleitti mass}}}\normalsize{\small{m}}&\multicolumn{1}{c}{\text{\small{Peneitti mass}}}\normalsize{\small{m}}&\multicolumn{1}{c}{\text{\small{Massim, Rink}}}}\norm$ ATANGANAN SURAT PERJANJIAN<br>ELITIAN DAN ABMAS DANA LOKAL ITS<br>Anak yang dapat<br>Islan nomor rekening dan<br>Islan nomor rekening dan<br>Islan nomor rekening dan<br>Islan nomor rekening dan<br>Islan nomor rekening dan<br>Islan nomor rekening ATANGANAN SURAT PERJANJIAN<br>ELITIAN DAN ABMAS DANA LOKAL ITS<br>Anak yang dapan<br>Isian nomor rekening dan digunakan wajib non gaji anak bandara nomor rekening dan digunakan wajib non gaji anak bandara nomor rekening dan anak ba npwp. AT PERJANJIAN<br>MAS DANA LOKAL ITS<br>AS DANA LOKAL ITS<br>ADARY READ TO BARY AND RANGE TO BARY AND RANGE TO BARY AND RANGE TO BARY AND SQUARAN YOU CALL AS A BAR BAY / BNI Syariah<br>BUT ALL BARK NAMAGITI / MANGE TO BARK AN JEN Syari digunakan wajib non gaji SEMANGAT<br>BARU<br>Bank yang dapat digunakan yaitu :<br>1. Bank BNI / BNI Syariah<br>2. Bank Mandiri / Mandiri Syariah<br>3. Bank BRI / BRI Syariah<br>4. Bank Muamalat 1. Bank BNI / BNI Syariah EMANGAT<br>
2. Bank Mandiri / Bank Mandiri Syariah<br>
2. Bank Mandiri / Mandiri Syariah<br>
3. Bank Mandiri / Mandiri Syariah<br>
4. Bank Muamalat<br>
4. Bank Muamalat 3. Bank BRI / BRI Syariah 4. Bank Muamalat ALUR PENANDATANGANAN SURAT<br>
KEGIATAN PENELITIAN DAN ABMA<br>
Peneliti akses SIMPEL<br>
Peneliti akses SIMPEL<br>
Peneliti akses SIMPEL<br>
Peneliti akses SIMPEL<br>
Peneliti masuk menu<br>
Peneliti masuk menu<br>
Reneliti masuk menu<br>
Reneliti NUR PENANDATANGANAN SURAT<br>
EGIATAN PENELITIAN DAN ABMAS<br>
Peneliti masuk menu<br>
Peneliti masuk menu<br>
masuk menu<br>
masuk menu<br>
masuk menu<br>
Kontrak Kerja dan<br>
Kontrak Kerja dan<br>
Kontrak Kerja dan<br>
Kontrak Kerja dan<br>
digerkenank PENELITIAN DAN ABMAS<br>
Peneliti akses SIMPEL<br>
Peneliti akses SIMPEL<br>
Peneliti akses SIMPEL<br>
Peneliti akses SIMPEL<br>
Peneliti akses SIMPEL<br>
Peneliti akses SIMPEL<br>
Peneliti asuk menu<br>
Rengunduh berkas kontrak<br>
Mengunduh berkas Isi pada berkas kontrak yang telah diunduh tidak ELITIAN DAN ABMAS DANA LOKAL ITS<br>
Peneliti masuk menu<br>
Peneliti masuk menu<br>
reneliti masuk menu<br>
reneliti masuk menu<br>
reneliti masuk menu<br>
reneliti masuk mengisi data<br>
napyp.<br>
Si pada berkas kontrak yang<br>
talah diunduh tid EXAMIJAN<br>
MAS DANA LOKAL ITS<br>
BARU<br>
Momor rekening yang<br>
gunakan wajib non gaji<br>
2. Bank Mang dapat digunakan yaitu :<br>
1. Bank Mang dapat digunakan yaitu :<br>
2. Bank Mang dapat digunakan yaitu :<br>
3. Bank BRI / BRI Syriah<br>
4 MAS DANA LOKAL ITS<br>
MAS DANA LOKAL ITS<br>
Bank yang dapat digunakan yaitu :<br>
Nomor rekening yang<br>
digunakan wajib non gaji<br>
a. Bank BRI / BNI Syariah<br>
a. Bank BRI / BRI Syariah<br>
4. Bank Muamalat<br>
4. Bank Muamalat<br>
4. Bank M **EXAMBERIAN SEMANGAT SEMANGAT SEMANGAT SEMANGAT SEMANGAT SEMANGAT SEMANGAT SEMANGAT SEMANGAT SEMANGAT SEMANGAT SEMANGAT SEMANGAT SEMANGAT SEMANGAT SEMANGAT SEMANGAT SEMANGAT SEMANGAT SEMANGAT SEMANGAT SEMANGAT SEMANGAT SEM** tanda tangan. SEMANGAT<br>
SEMANGAT<br>
BARU<br>
Nuk yang dapat digunakan yaitu :<br>
1. Bank BNI / BNI Syariah<br>
Bank Mandiri / Mandiri Syariah<br>
4. Bank Muamalat<br>
4. Bank Muamalat<br>
Berkas yang telah lengkap<br>
dapat dikirim ke DRPM.<br>
Dapat dikirim se SEMANGAT<br>
SEMANGAT<br>
BARU<br>
Kyang dapat digunakan yaitu :<br>
1. Bank BNI / BNI Syariah<br>
3. Bank BRI / BRI Syariah<br>
4. Bank Muamalat<br>
4. Bank Muamalat<br>
erkas yang telah lengkap<br>
dapat dikirim ke DRPM.<br>
Dapat dikirim sendiri, vi **SEMANGAT**<br> **BARU**<br>
I. Bank BNI / BNI Syariah<br>
Bank Mandiri / Mandiri Syariah<br>
3. Bank BRI / BRI Syariah<br>
4. Bank Muamalat<br> **Barkas yang telah lengkap**<br>
dapat dikirim ke DRPM.<br>
Dapat dikirim sendiri, via<br>
pos, atau kurir **BARU<br>
BARU**<br>
I RIM Syariah<br>
Mandiri / Mandiri Syariah<br>
Anak BRI / BRI Syariah<br>
I. Bank Muamalat<br>
I. Sank Muamalat<br>
Syang telah lengkap<br>
It dikirim ke DRPM.<br>
It dikirim ke DRPM.<br>
I dikirim sendiri, via<br>
pos, atau kurir

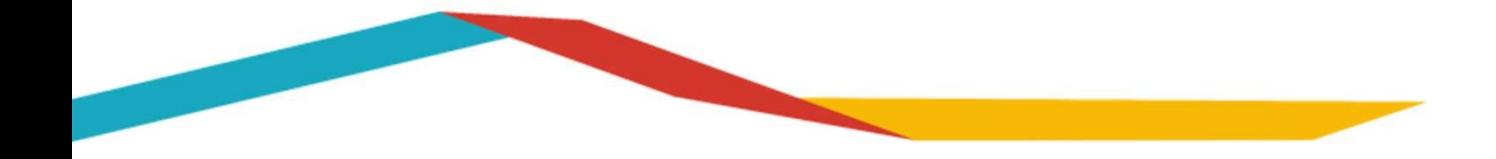

# **TATA CARA UNDUH BERKAS KONTRAK MELALUI SIMPEL ITS**<br>Pengabdi mengakses SIMPEL di laman <u>https://simpel.its.ac.id/</u><br>hbol "LOGIN" yang berada di pojok kanan atas

- 
- 

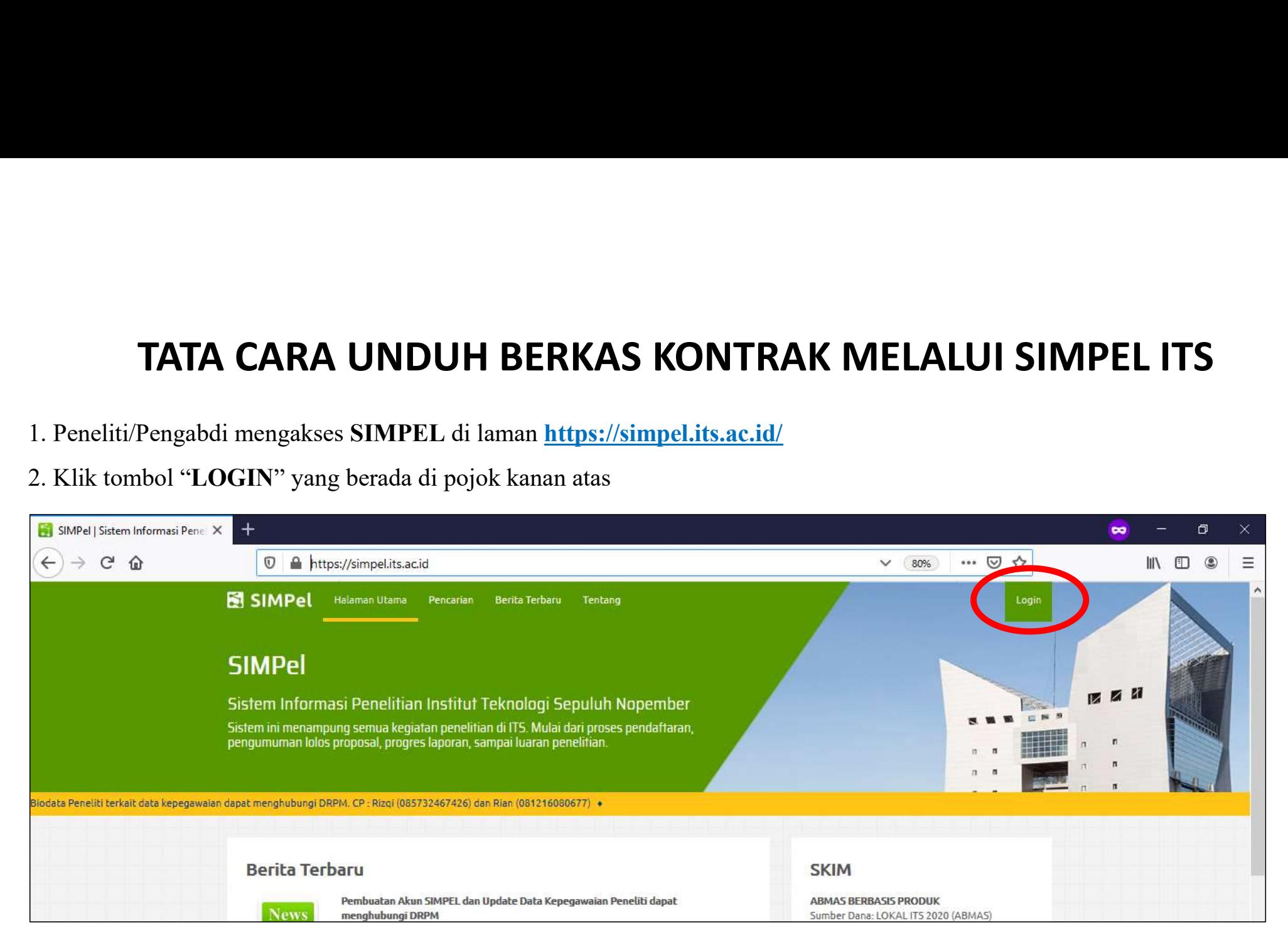

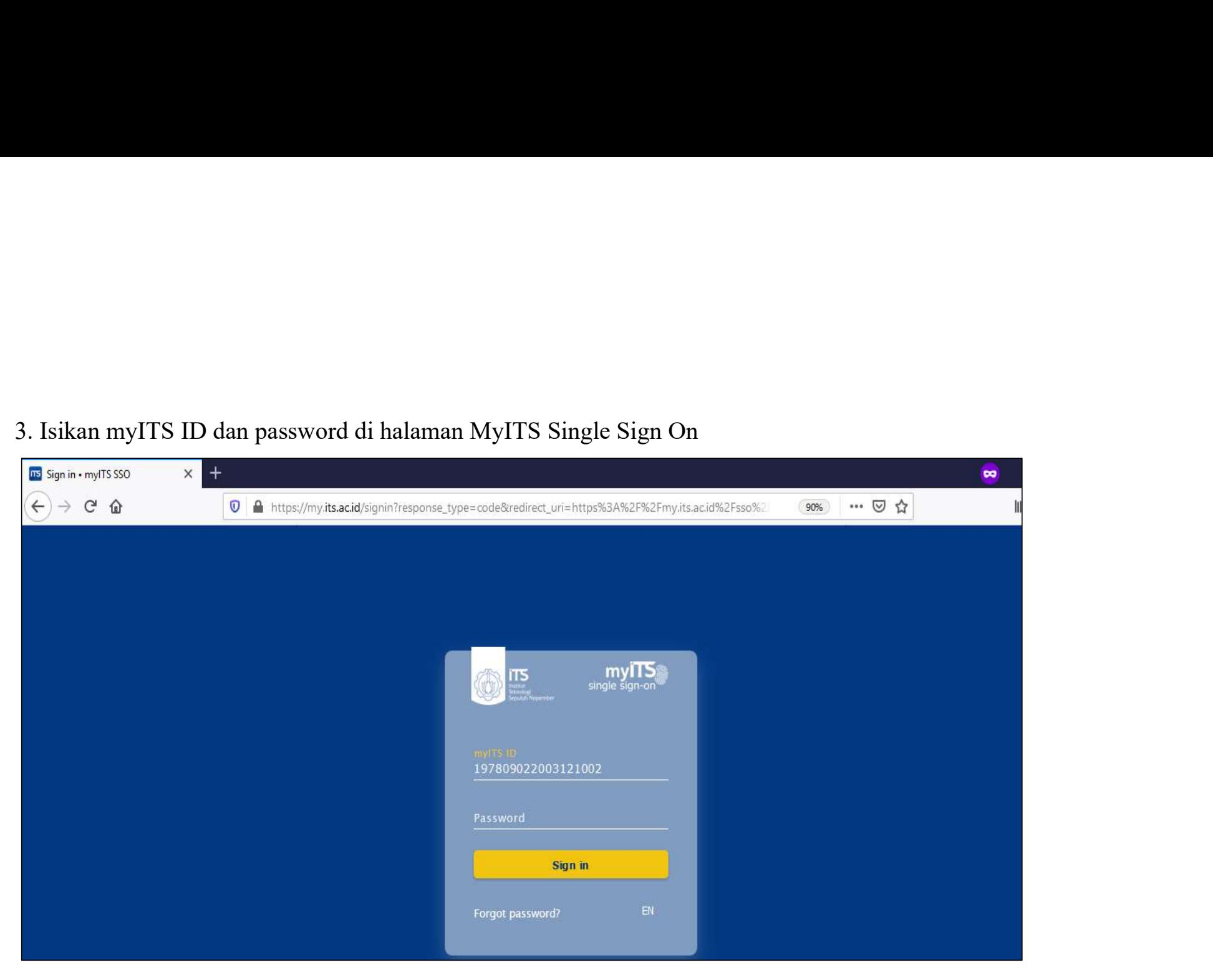

4. Setelah berhasil login, pilih Menu "**Rekening**" (Untuk Skema Penelitian dan Abmas Dana Ristek/BRIN tidak<br>perlu mengisi menu ini, langsung ke langkah nomor 6) 4. Setelah berhasil login, pilih Menu "**Rekening**" (*Untuk Skema Penelitian dan Abmas Dana Ristek/BRI*<br>perlu mengisi menu ini, langsung ke langkah nomor 6)<br>a nata

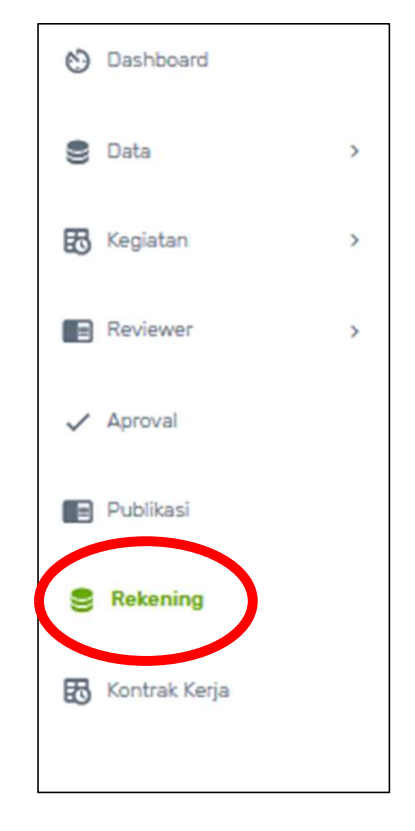

5. Silahkan lakukan pengisian data rekening dan unggah halaman depan pada buku tabungan dalam bentuk PDF atau JPG. Setelah terisi<br>semua klik "**Simpan"**.<br>Catatan : Nomor rekening yang digunakan **wajib non gaji** dan Bank yan 5. Silahkan lakukan pengisian data rekening dan unggah halaman depan pada buku tabungan dalam bentuk PDF atau JPG. Setelah terisi<br>semua klik "Si**mpan".**<br>Catatan : Nomor rekening yang digunakan **wajib non gaji** dan Bank yan 1 lakukan pengisian data rekening dan unggah halaman depan p<br>"**Simpan"**.<br>Nomor rekening yang digunakan **wajib non gaji** dan Bank yang d<br>1. Bank BNI.<br>2. Bank BNI Syariah.<br>3. Bank Mandiri.<br>4. Bank Mandiri Syariah.<br>5. Bank BR 2. Bank Book<br>
1 dakukan pengisian data rekening dan unggah halaman depan p<br>
2. Bank BNI<br>
2. Bank BNI Syariah.<br>
2. Bank BNI Syariah.<br>
3. Bank Mandiri.<br>
4. Bank Mandiri Syariah.<br>
5. Bank BRI.<br>
6. Bank BRI Syariah. 1 lakukan pengisian data rekening dan unggah halaman depan p<br>
"**Simpan"**.<br>
Nomor rekening yang digunakan **wajib non gaji** dan Bank yang d<br>
1. Bank BNI.<br>
2. Bank Mandiri.<br>
3. Bank Mandiri Syariah.<br>
4. Bank Mandiri Syariah.<br> 2. Bank Mandiri Syariah.<br>
1 lakukan pengisian data rekening dan unggah halaman depan pada buku tabu<br>
1. Bank BNI.<br>
1. Bank BNI Syariah.<br>
2. Bank BNI Syariah.<br>
3. Bank Mandiri.<br>
4. Bank Mandiri Syariah.<br>
5. Bank BRI Syariah 1 lakukan pengisian data rekening dan unggah halaman depan p<br>
"Simpan".<br>
Nomor rekening yang digunakan **wajib non gaji** dan Bank yang d<br>
1. Bank BNI.<br>
2. Bank BNI Syariah.<br>
3. Bank Mandiri.<br>
4. Bank Mandiri Syariah.<br>
5. Ba

- 
- 
- 
- 
- 
- 
- 

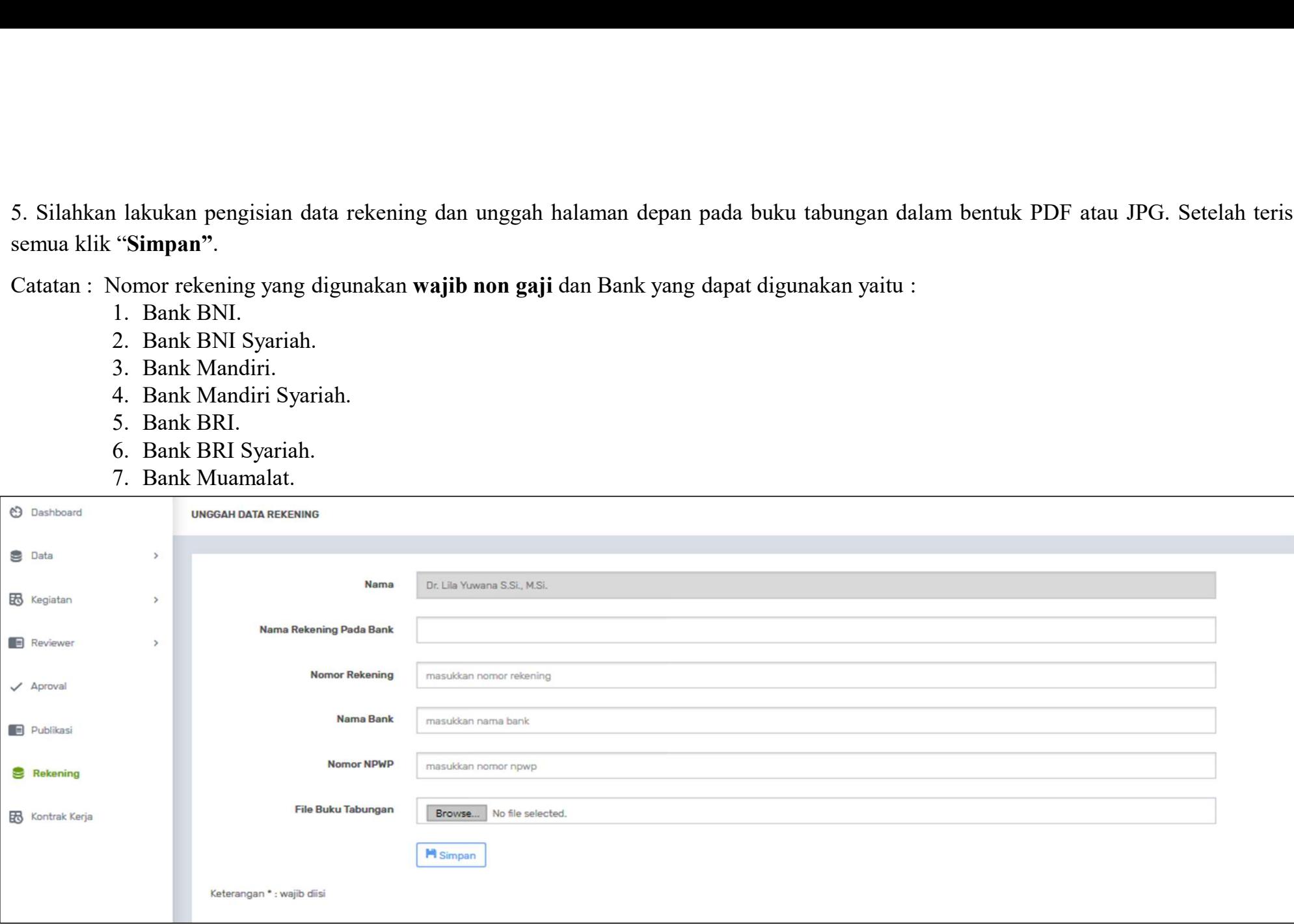

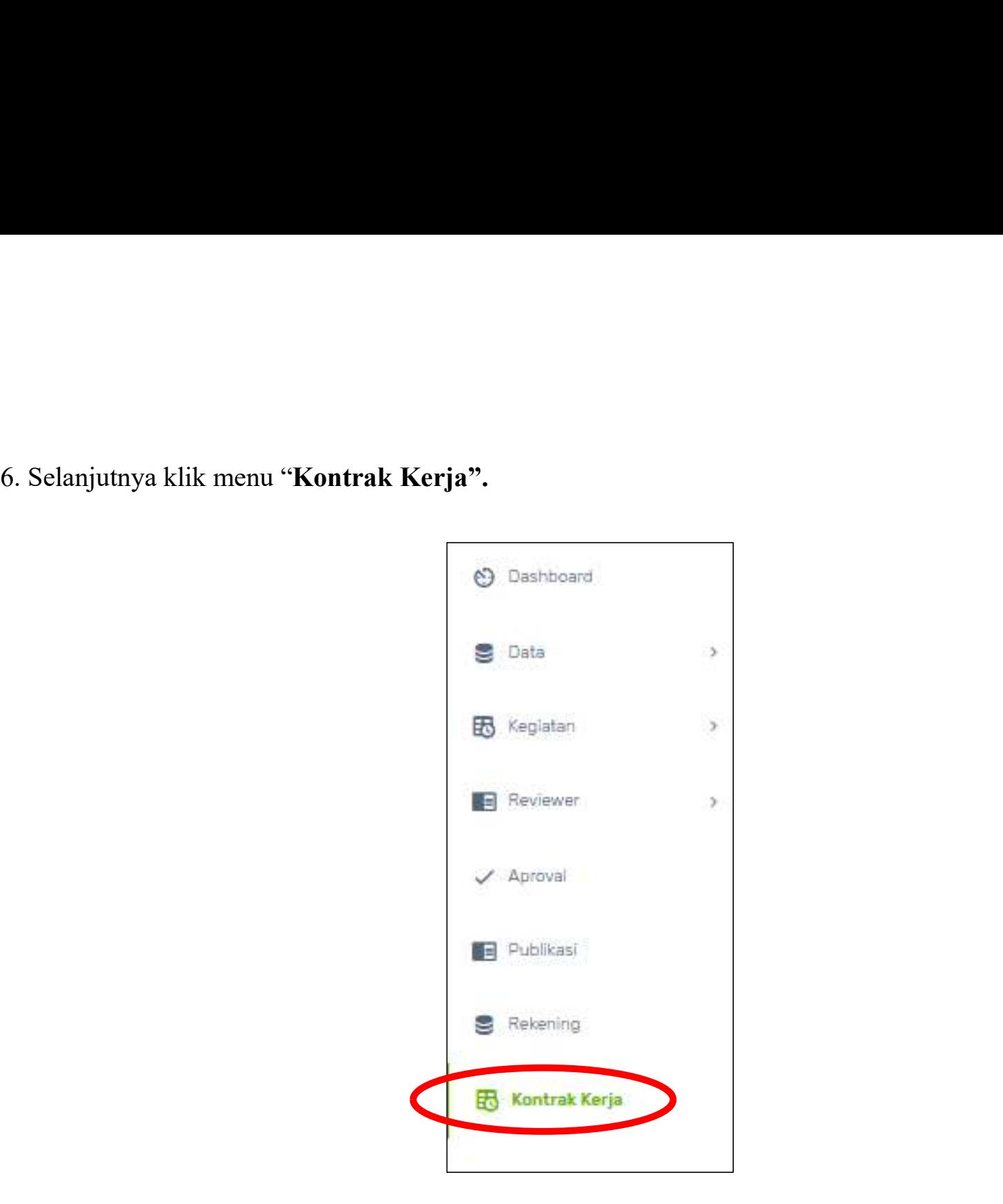

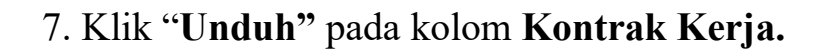

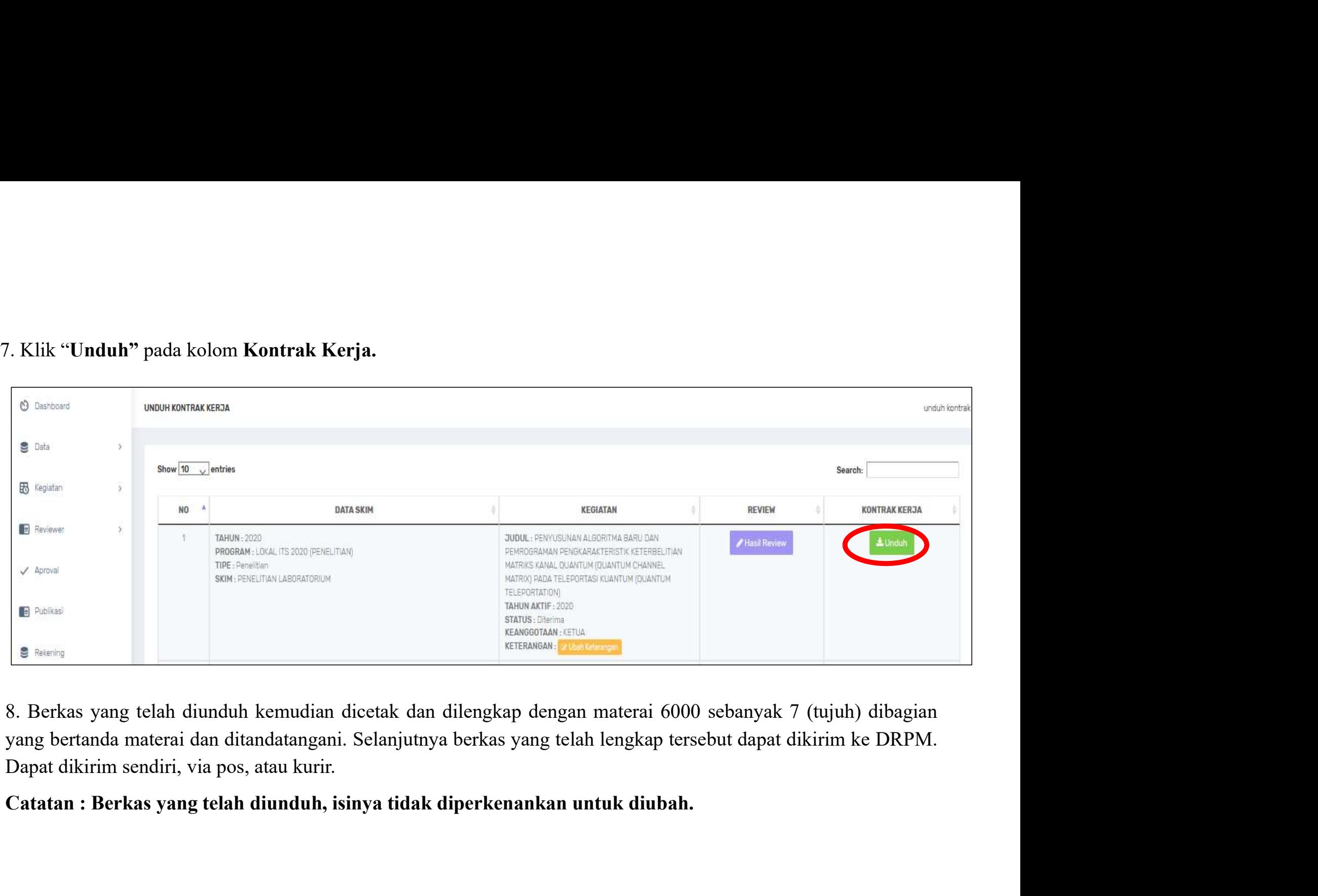

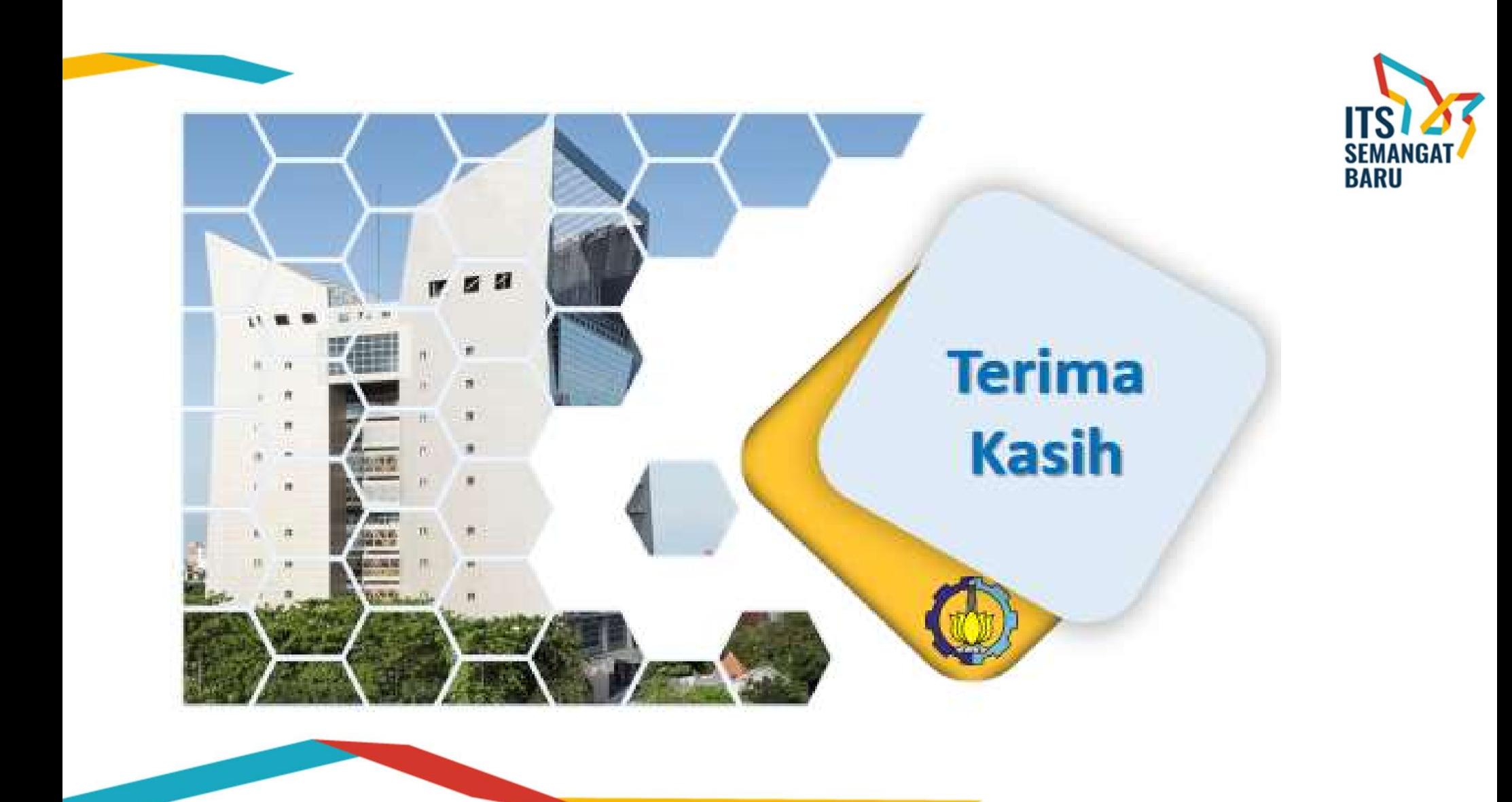